## ~ GOLD Learning の受講方法 2023 ~

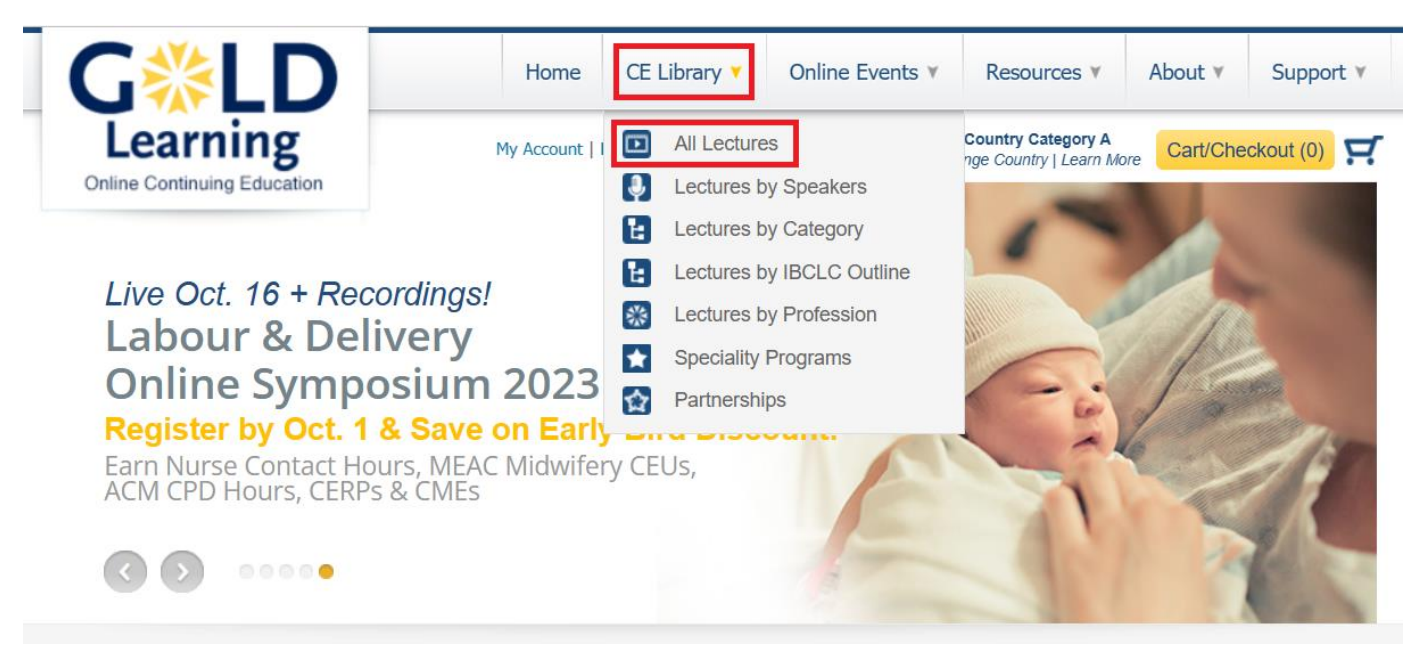

2023 年 8 月の世界母乳育児週間に行われた GOLD Learning での 20%オフセールにて、 32.5CERP s のセットを購入したので、受講方法を解説します。

まずは、上のバーにある「CE Library」にカーソルを持っていき、 ドロップダウンリストから「All Lectures」をクリックしましょう。

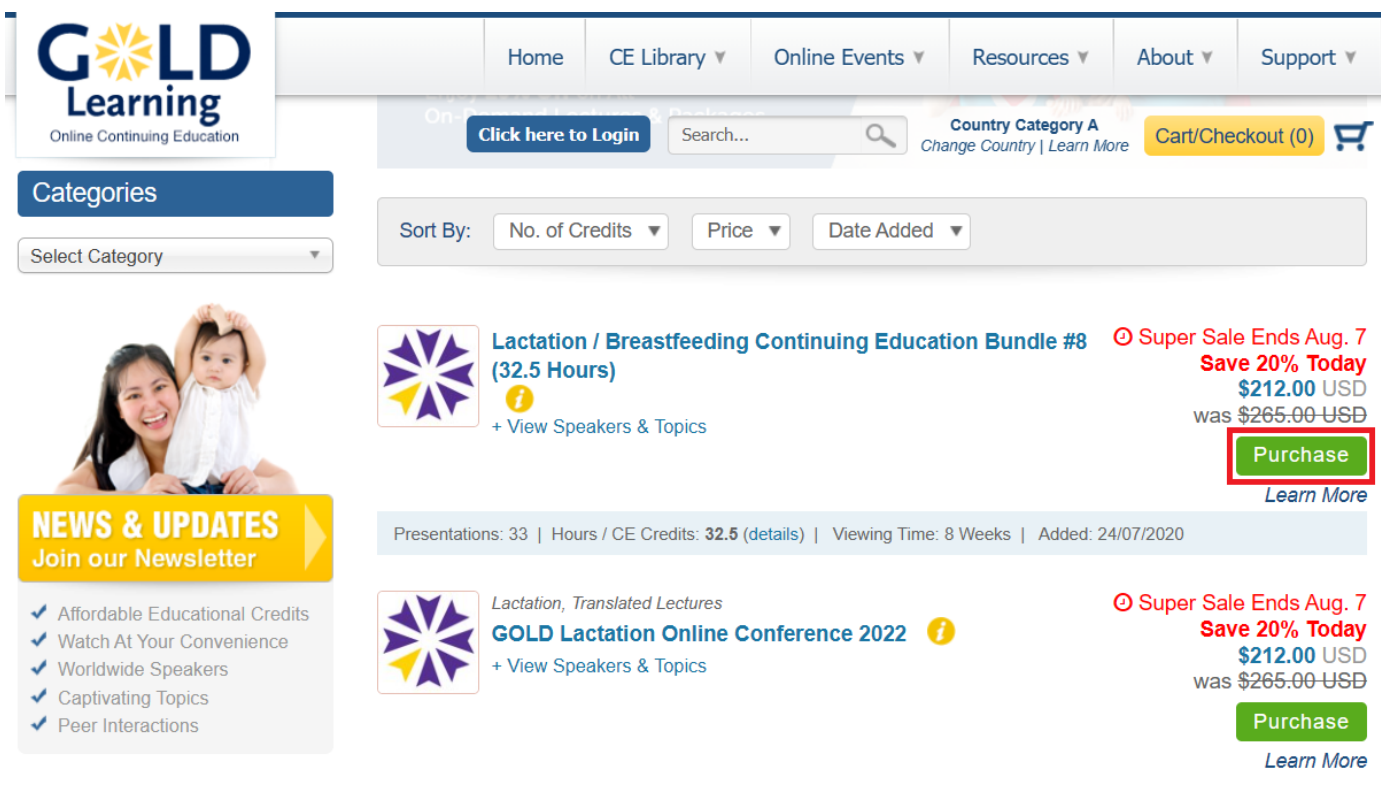

講義タイトルの一覧が出てきますので、受講したい講義を決めましょう。

左にある「Select Category」でカテゴリー検索したり、

上にある「Sort By :」で「取得できる単位数、講義の金額、最新の講義」順で並べ替えたりできます。 今回は 20%オフセール中なので、割引後の金額が記載されています。

購入する講義を決めたらタイトル横の「Purchase(購入)」をクリックしてください。

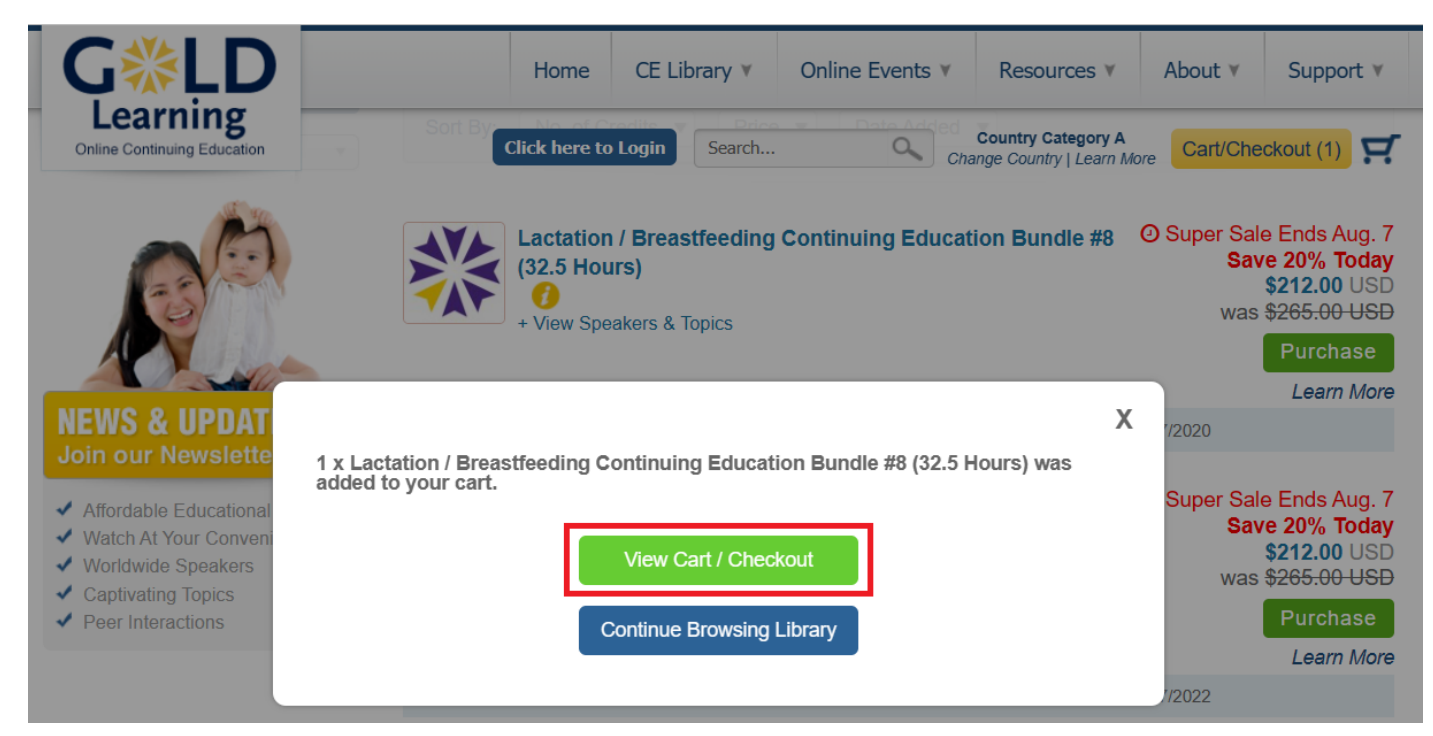

上記のような画面になりますので、緑色の「View Cart / Checkout」をクリックしてください。

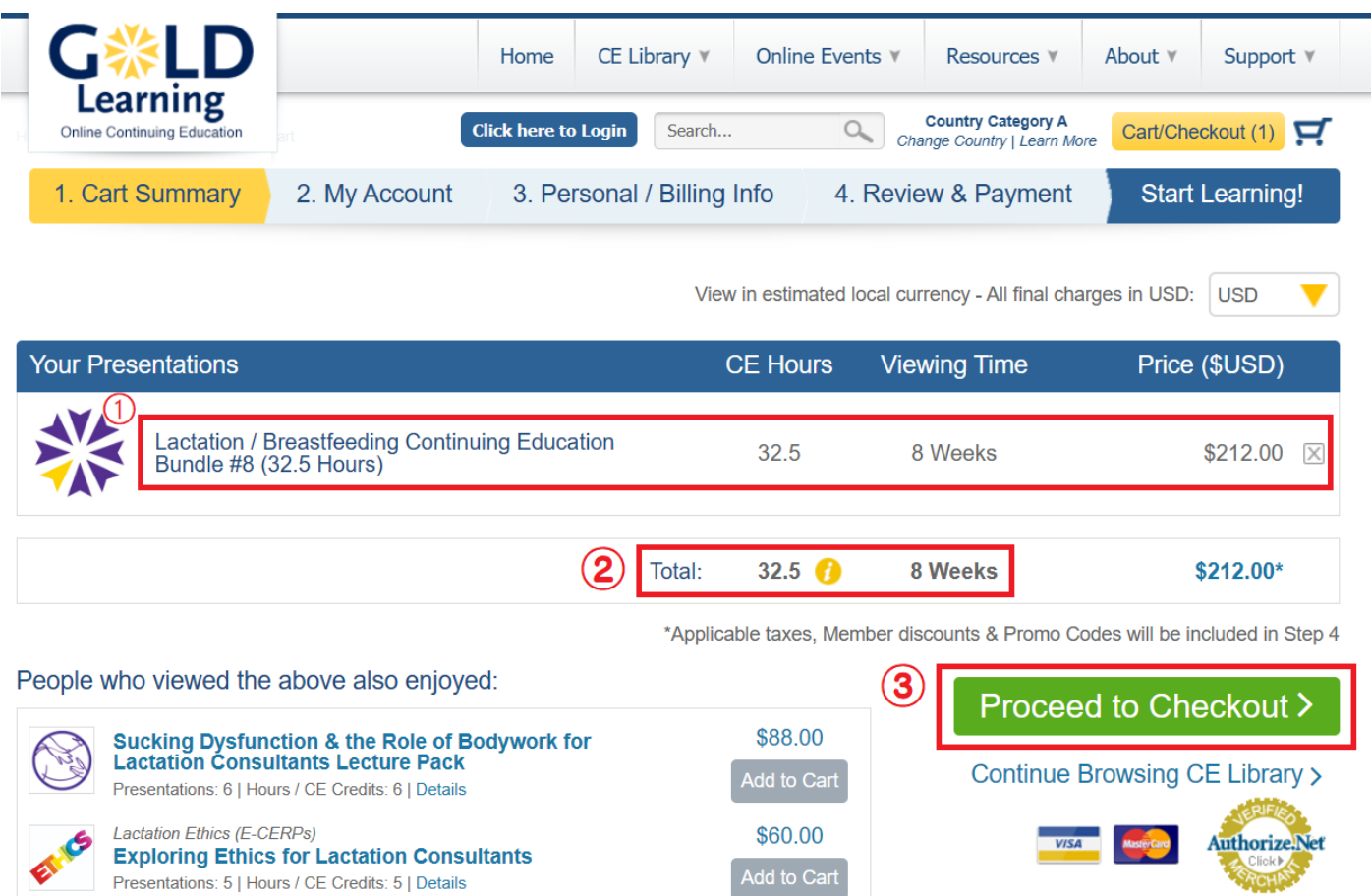

1.Cart Summary のページになりますので、①の「講義名と金額」を確認してください。 ②の「Total:」の横には取得できる単位数と講義の視聴可能期間が記載されています。

内容に問題がなければ、③の「Proceed to Checkout」をクリックします。

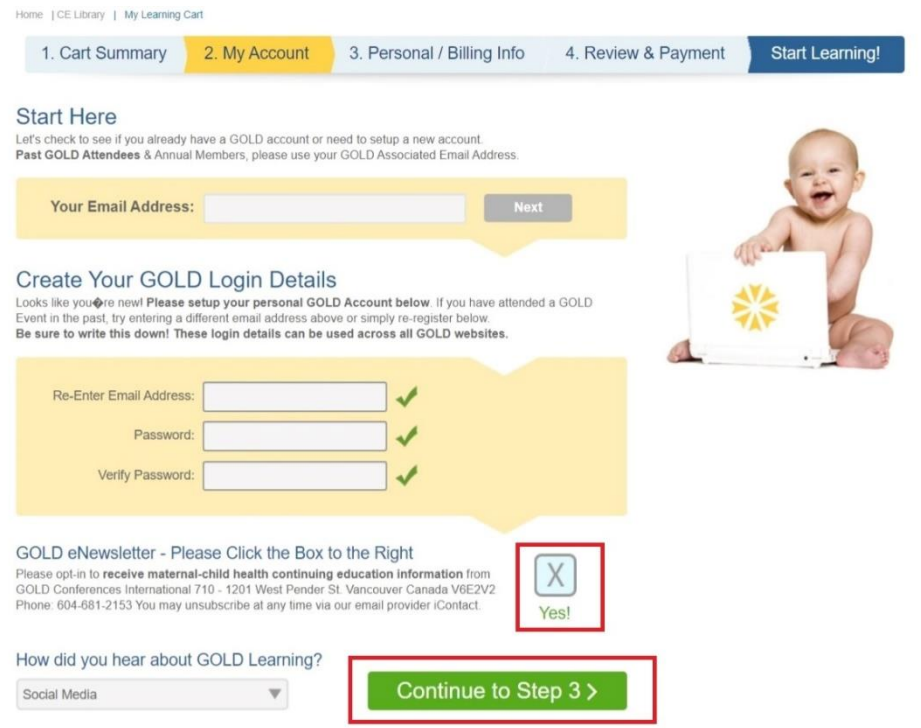

2.My Account (アカウント情報)のページになりますので、メールアドレスやパスワードを入力してください。 ニュースレターを希望する方は右下のボックスにチェックを入れましょう。

下の選択肢は「Social Media」でよいかと思います。

記入が終わったら、緑色の「Continue to Step 3」をクリックしてください。

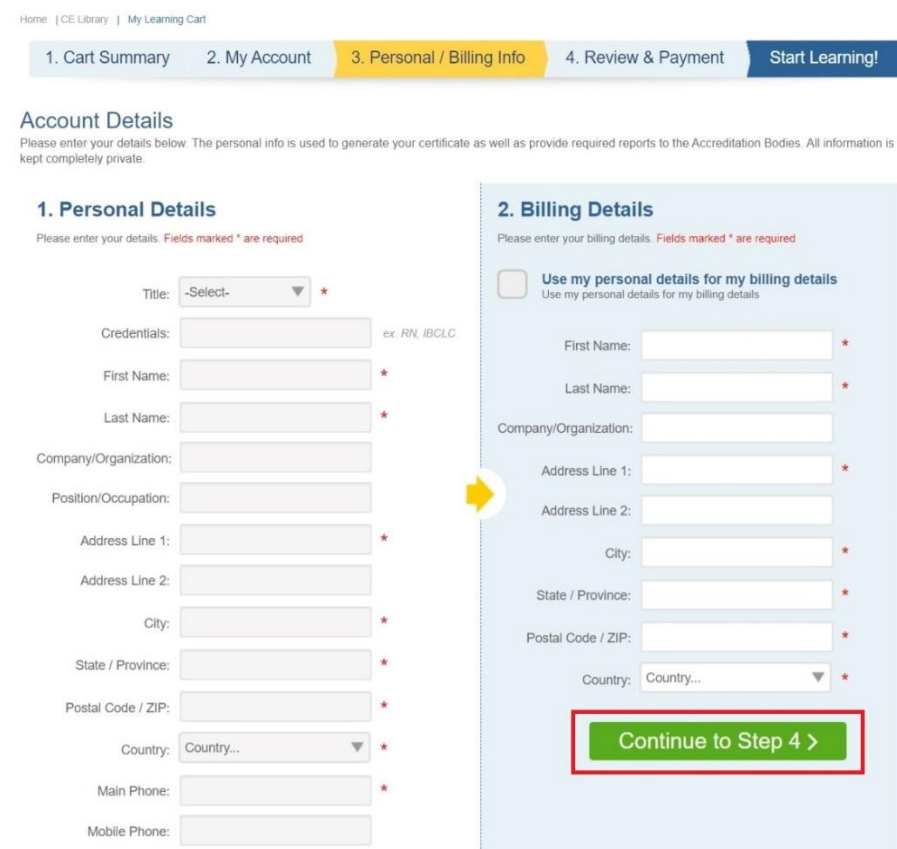

3. Personal/Billing info (住所および請求先)のページになりますので、 必要事項を記入したら緑色の「Continue to Step 4」をクリックしてください。

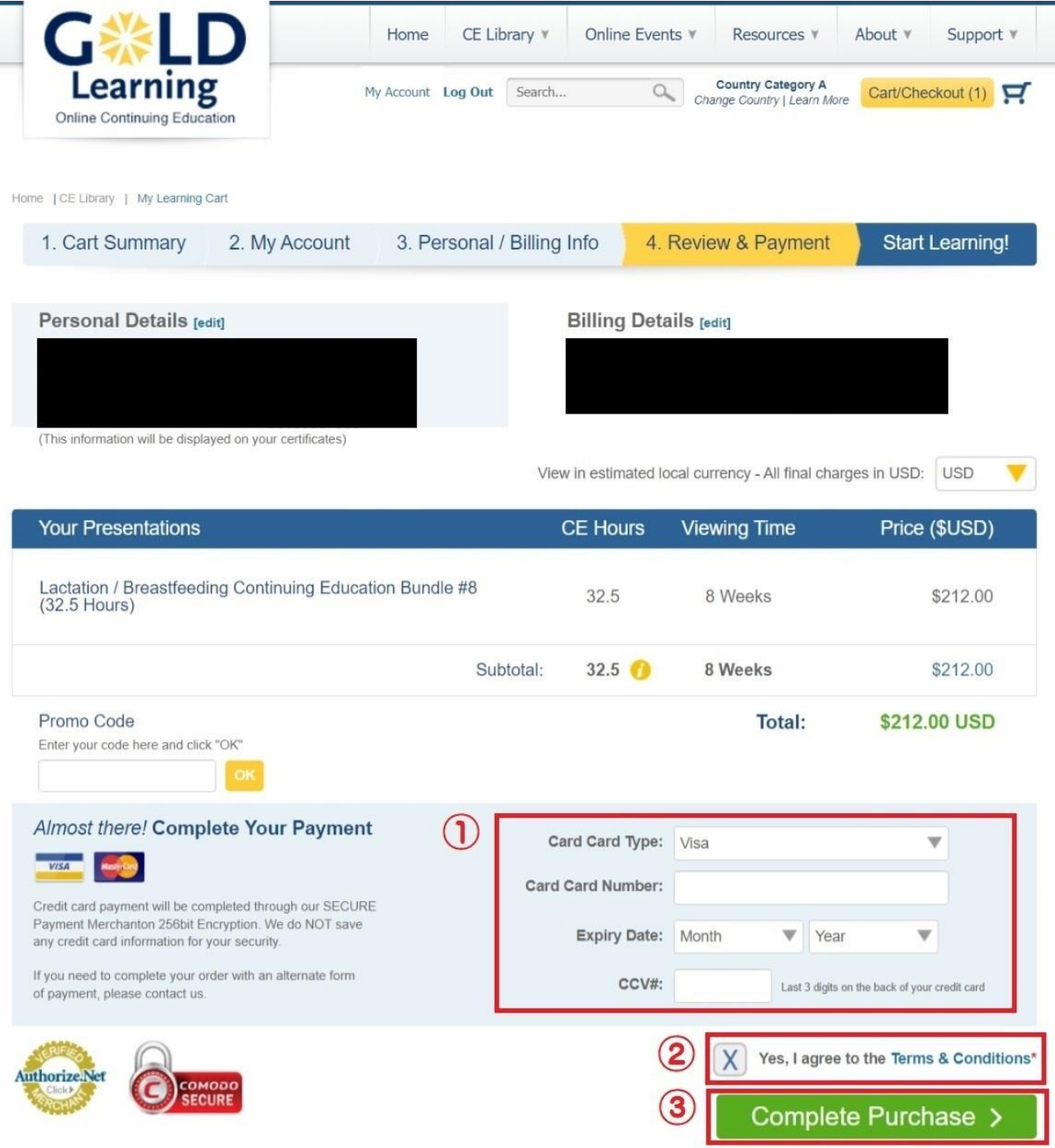

4.Review & Payment のページになりますので、内容を再確認して問題がなければ、

➀のところにカード情報を入力し、②のボックスにチェックを入れて、③「Complete Purchase(購入完了)」を クリックします。

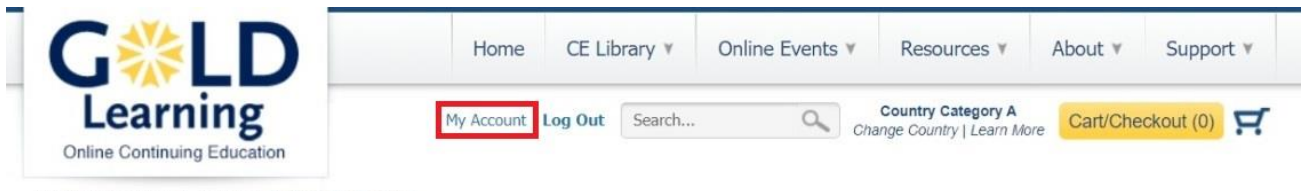

Home | CE Library | Checkout | Order Confirmation

## Congratulations, and welcome to our GOLD Community!

Thank you for your purchase. To access your selected presentations, please ensure you are logged in and then visit your "My Account Dashboard".

すると、この画面に切り替わりますので、上のほうにある「My Account」をクリックしてください。

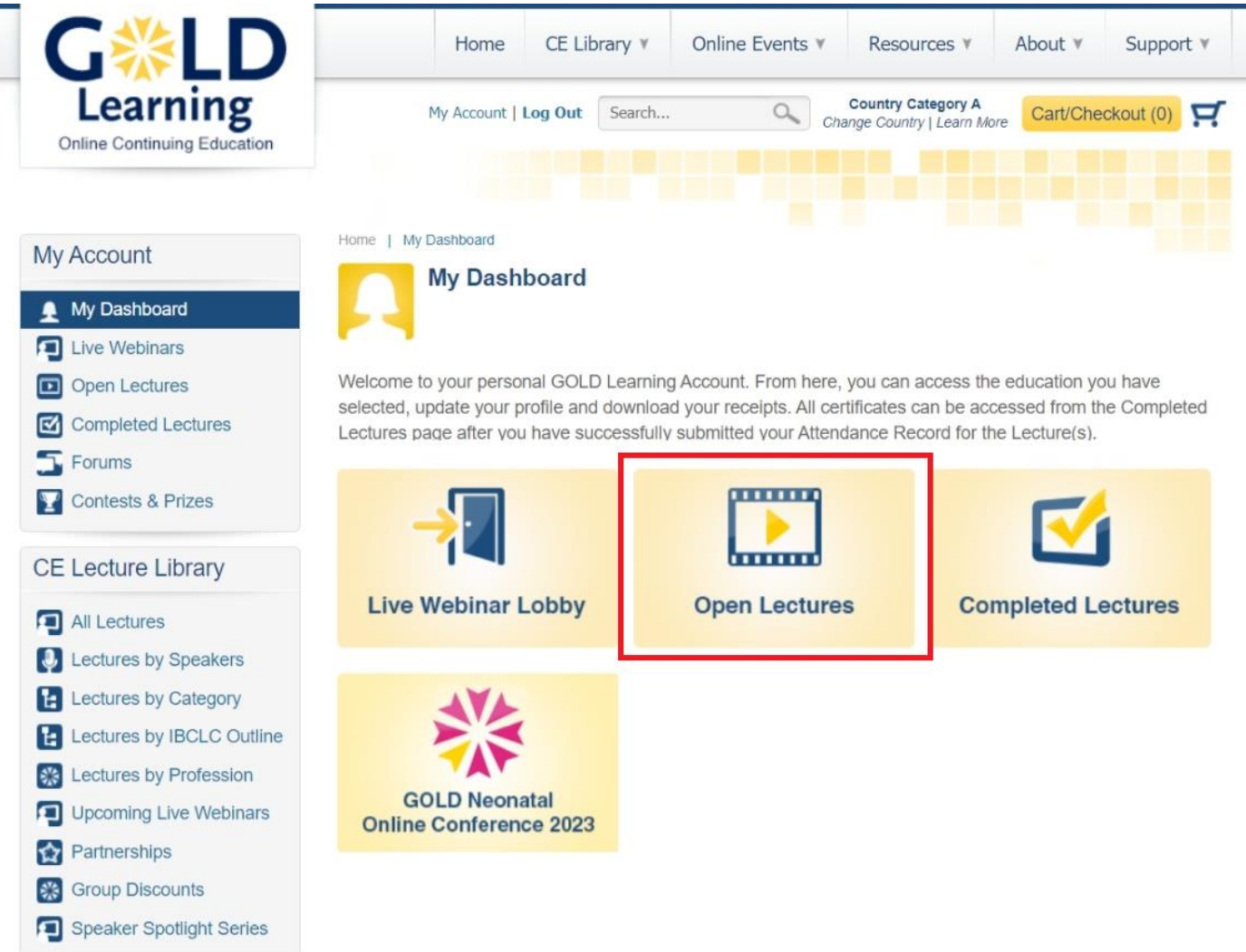

My Account ページを開いたら、真ん中にある「Open Lectures」をクリックしてください。

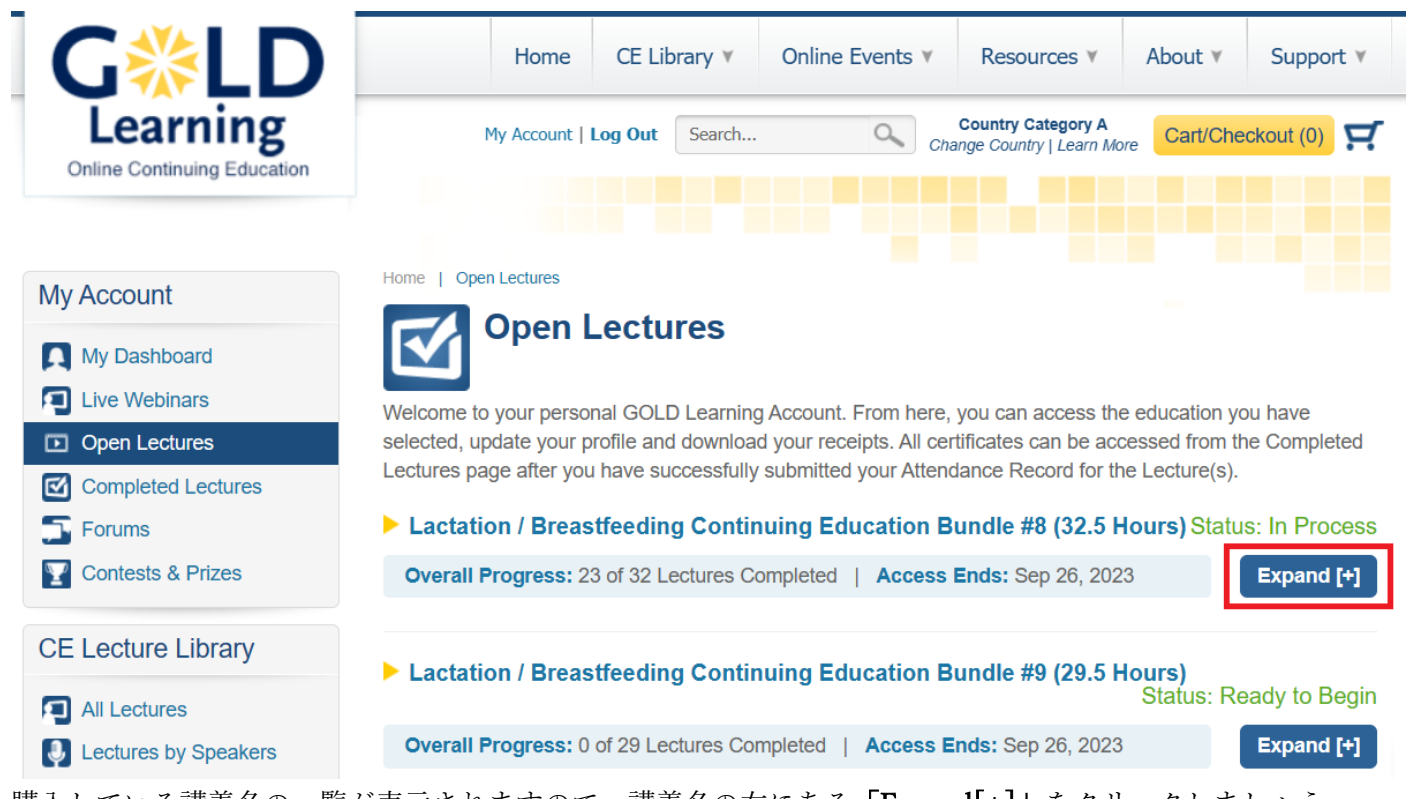

購入している講義名の一覧が表示されますので、講義名の右にある「Expand[+]」をクリックしましょう。

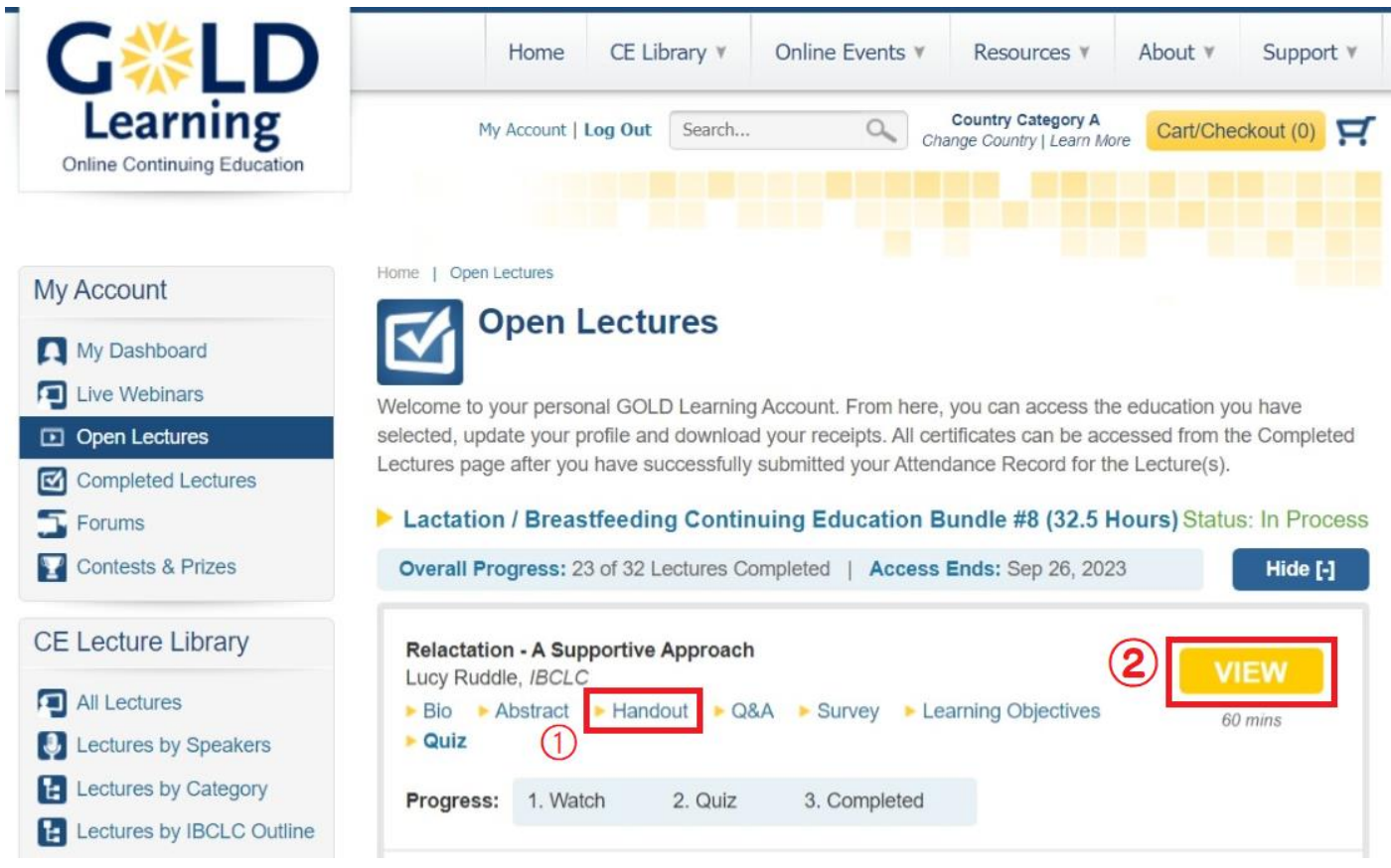

すると、講義名の下にボックスが出てきます。

講義タイトル下の①「Handout」をクリックすると講義資料の PDF が開きますので、保存しましょう。 この PDF の資料は、文章のコピー&ペーストができますので、「Google 翻訳」などで翻訳が可能です。 次に、黄色の「VIEW」ボタンをクリックしてください。

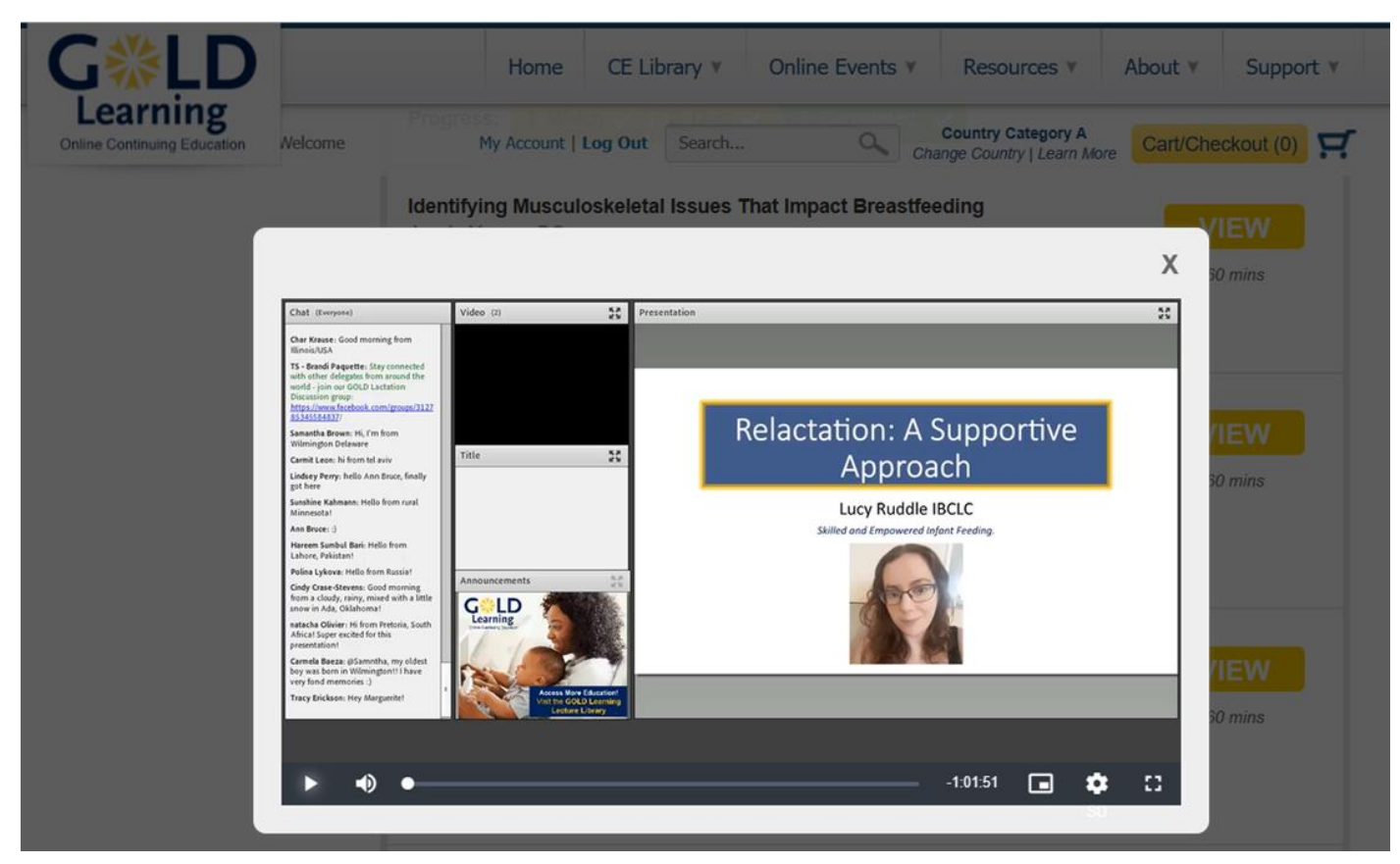

すると、このような画面に切り替わり、講義がスタートします。動画右下の□を押すと全画面表示になります。

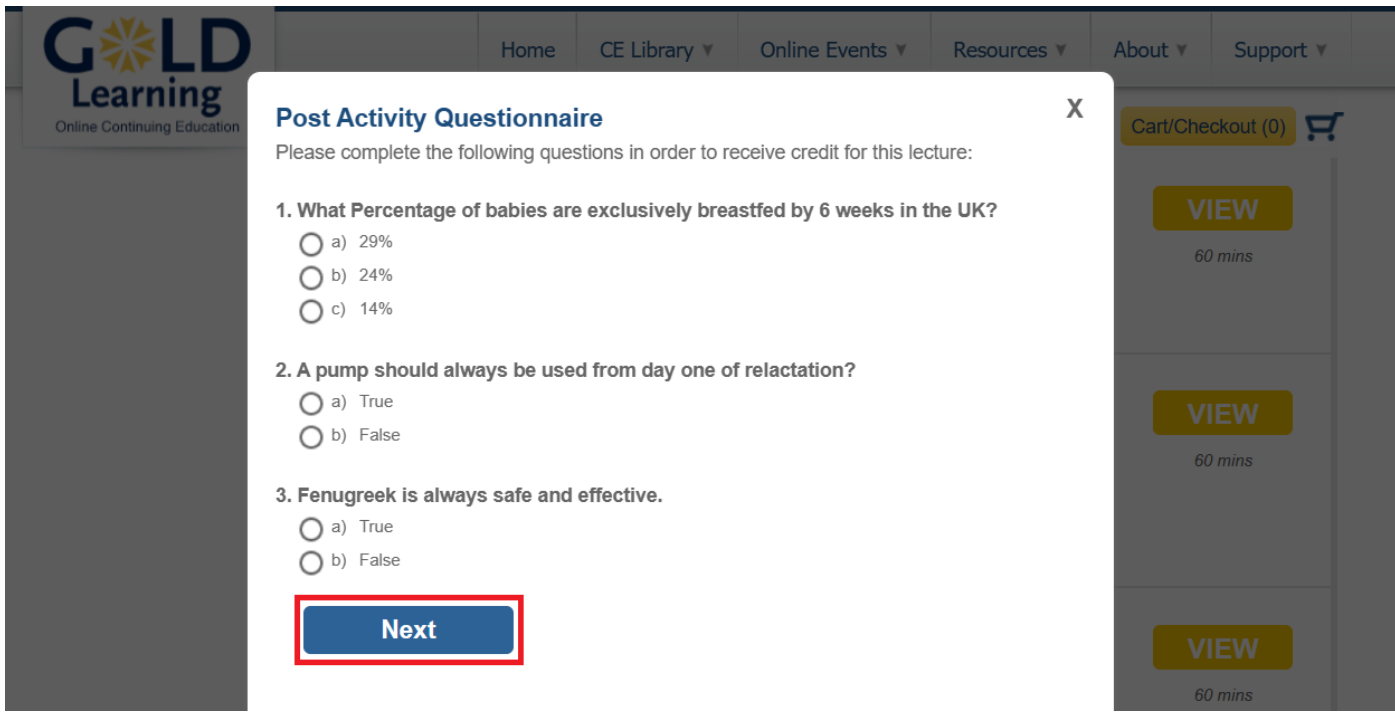

講義を見終えるか、講義の途中で動画右上の「×」をクリックして動画を閉じると、確認テストが始まります。 確認テストの問題文はコピー&ペーストができますので、「Google 翻訳」などで翻訳可能です。 回答をチェックしたら、「Next」をクリックしてください。

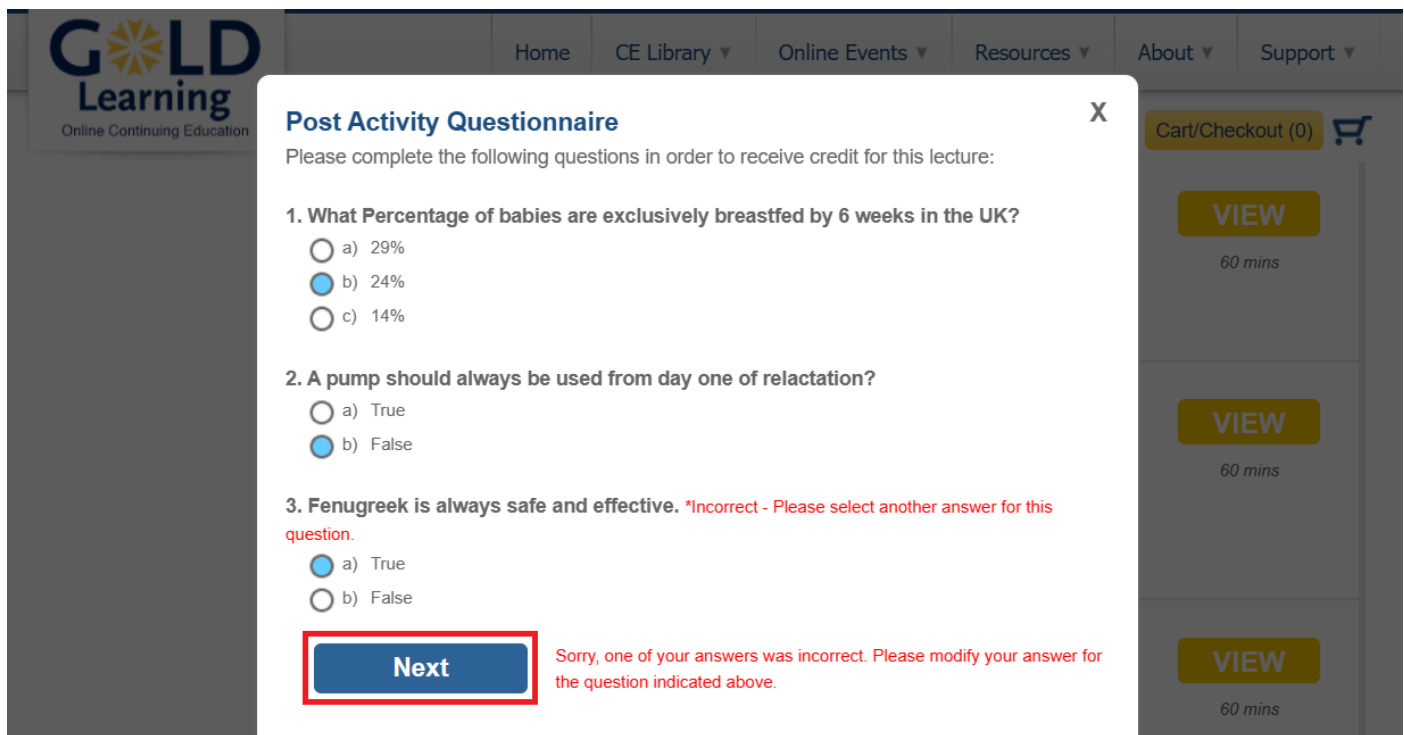

全問正解していたら、自動的に次のページにいきますが、「問3」のように間違えていたら問題文の横に赤文字で 「Incorrect」と表示されますので、正答を選びなおして再度「Next」をクリックしてください。 なお、全問正解するまで何度でも回答可能となっていますので、必ず合格できます。

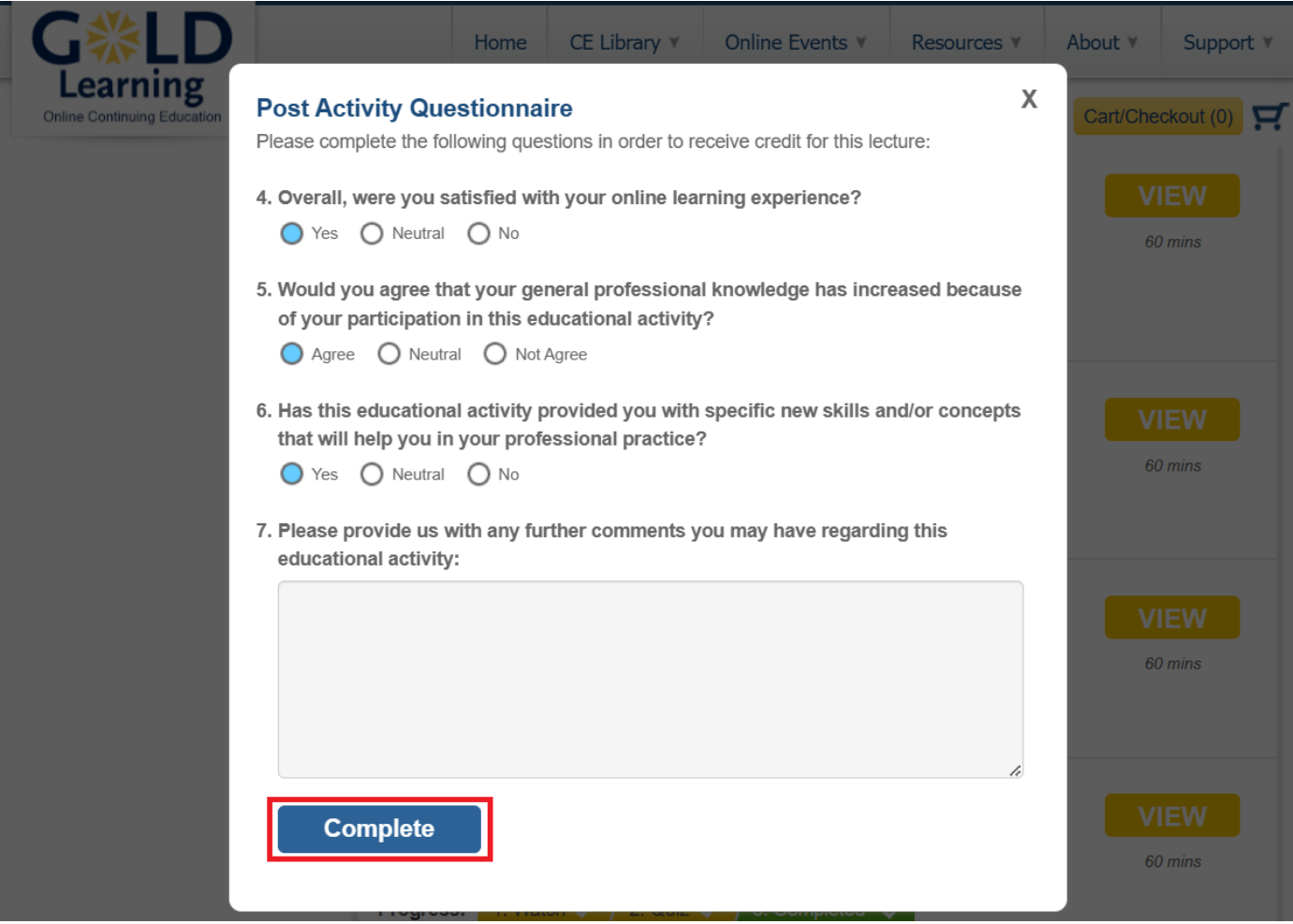

確認テストが終わると、上記のようなアンケートがあります。 アンケートの内容は、どの講義を受けても毎回同じです。

アンケートの内容としては、

4.全体的にオンライン学習には満足できましたか? はい どちらでもない いいえ

5.この講義に参加したことで、専門知識が向上したことに同意しますか? 同意する どちらでもない 同意しない

6.この講義により、専門的な実践に役立つ具体的な新しいスキルや概念が得られましたか? はい どちらでもない いいえ

7.この講義に関して、さらにご意見があればお聞かせください。

と、なっています。

講義内容に問題がなければ、4~6 は「はい」もしくは「同意する」をチェックし、7 は空欄でよいかと思います。

次に「Complete」をクリックしてください。

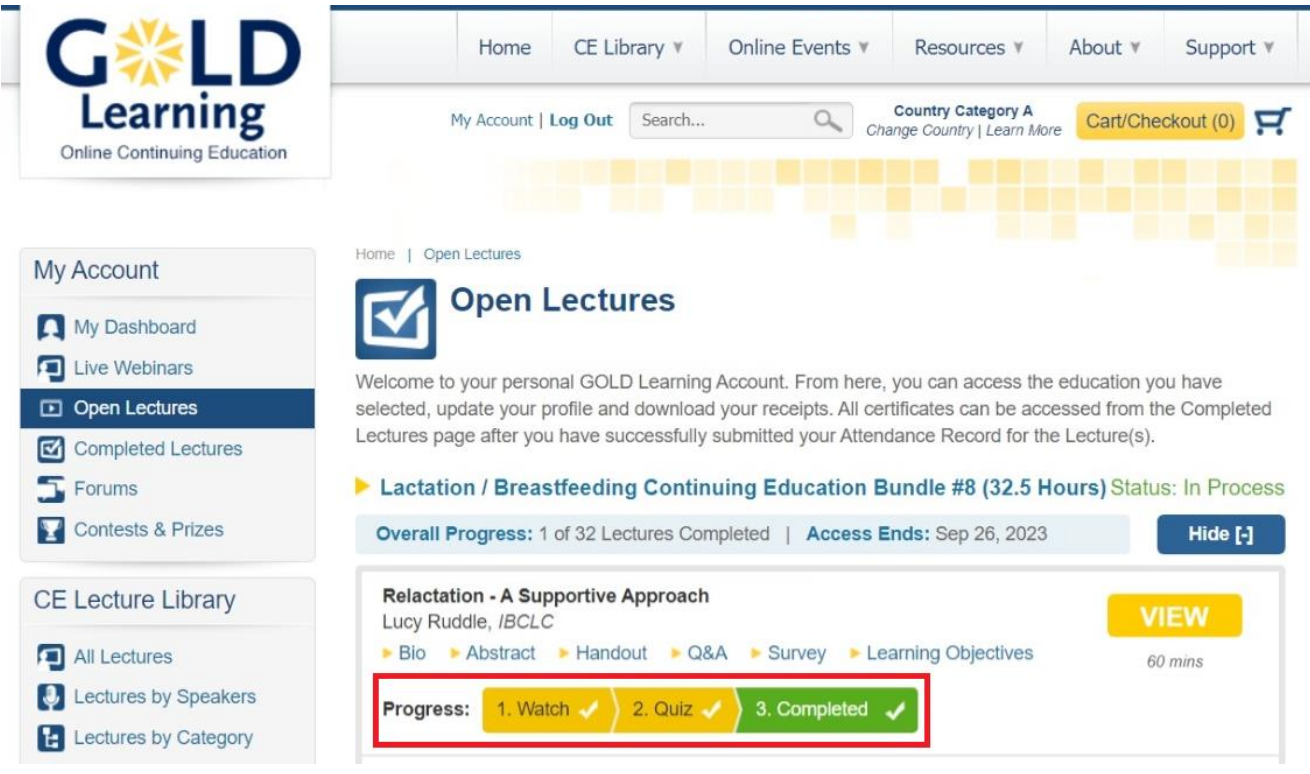

すると、講義名の下の「Progress:」の横の色が変わり、「Watch ~ Completed」にチェックがされます。

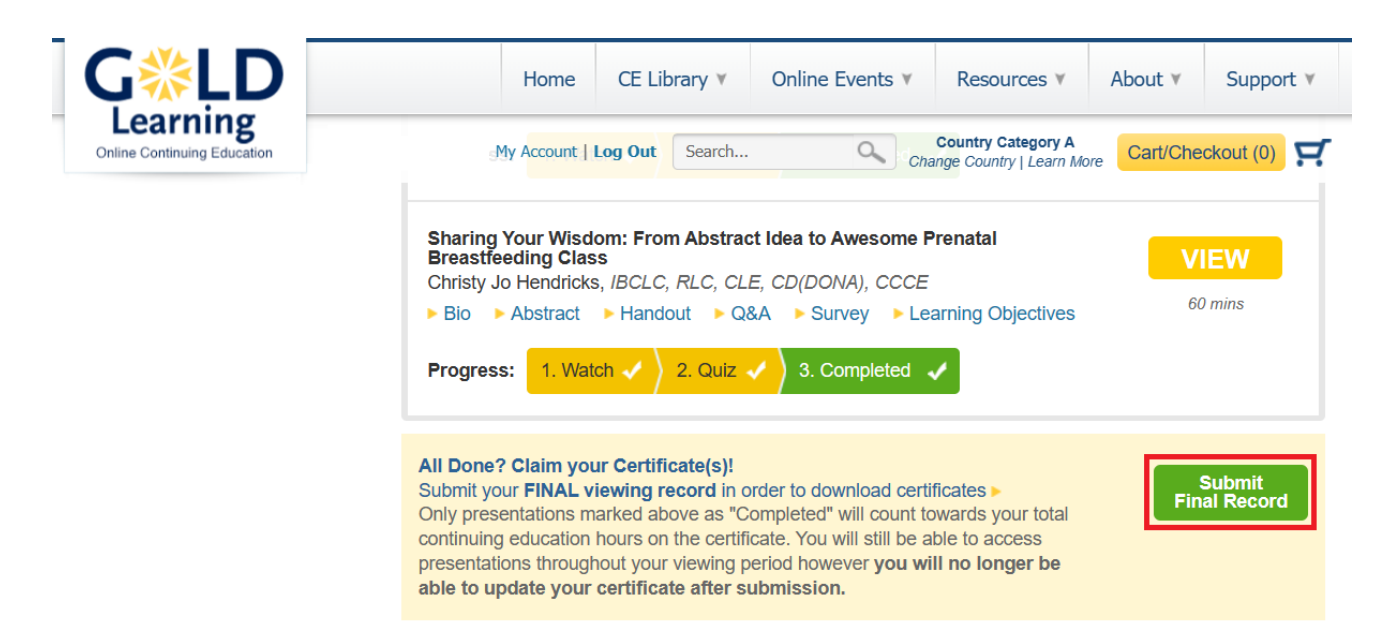

講義が全て終わると、緑色の「Submit Final Record」が表示されますので、クリックしてください。 ※セット購入の場合は、全ての講義が「Completed」になっていることを確認してからクリックしましょう。

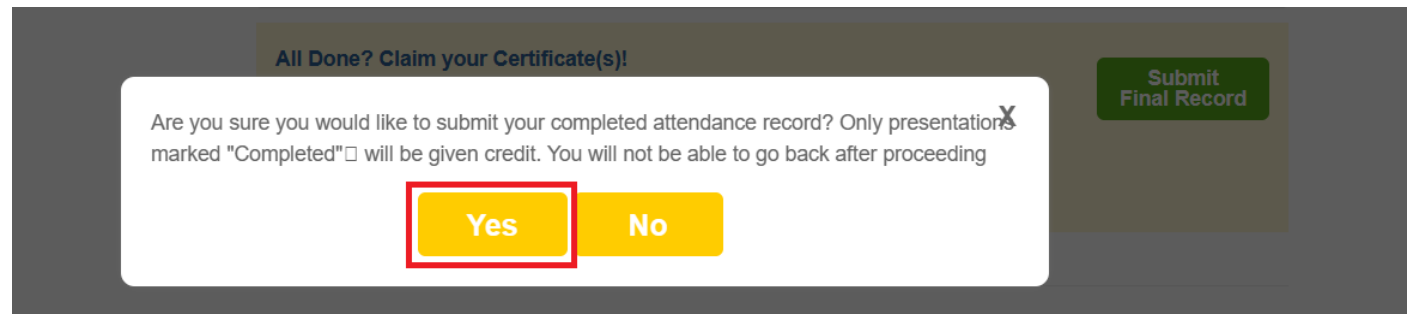

すると、この画面が出ますので「Yes」を選択してください。

![](_page_9_Picture_0.jpeg)

最後に、左側にある My Account 内の「Completed Lectures」をクリックしましょう。 そして、受講したタイトルの下にある[CERPs]をクリックし、修了証のダウンロードをしたら終了です。

以上が GOLD Learning の受講方法です。最後までお読みいただきありがとうございました。 なお、受講に関するトラブルに責任は持ちませんので、あくまでも自己責任でお願いいたします。

![](_page_9_Picture_3.jpeg)

こちらが GOLD Learning の修了証です。